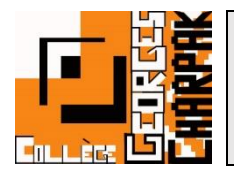

# Guide OZE - Formation aux Parents

# Accès à OZE :

Pour avoir accès à cet Environnement Numérique de Travail, nous vous conseillons de passer par le site du collège : <http://www.clg-charpak-goussainville.ac-versailles.fr/>

Puis sur la droite de l'écran, dans la zone de liens, vous trouverez l'icône suivante :

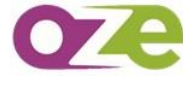

Vous accédez ainsi à l'écran d'identification, ou vous pouvez renseigner vos identifiants transmis à l'entrée de votre enfant au collège.

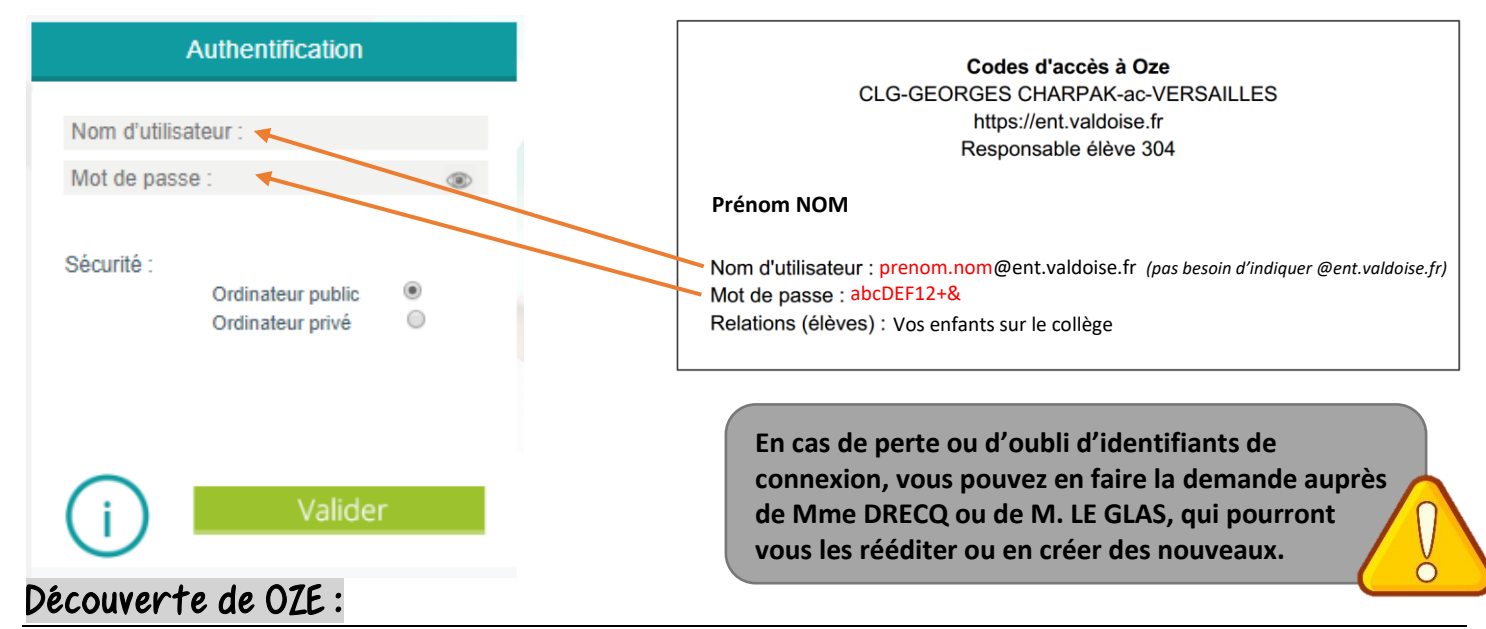

Lors de votre 1ère connexion, vous devrez valider la charte de l'application, et suivre une rapide explication du fonctionnement de cet Environnement Numérique de Travail.

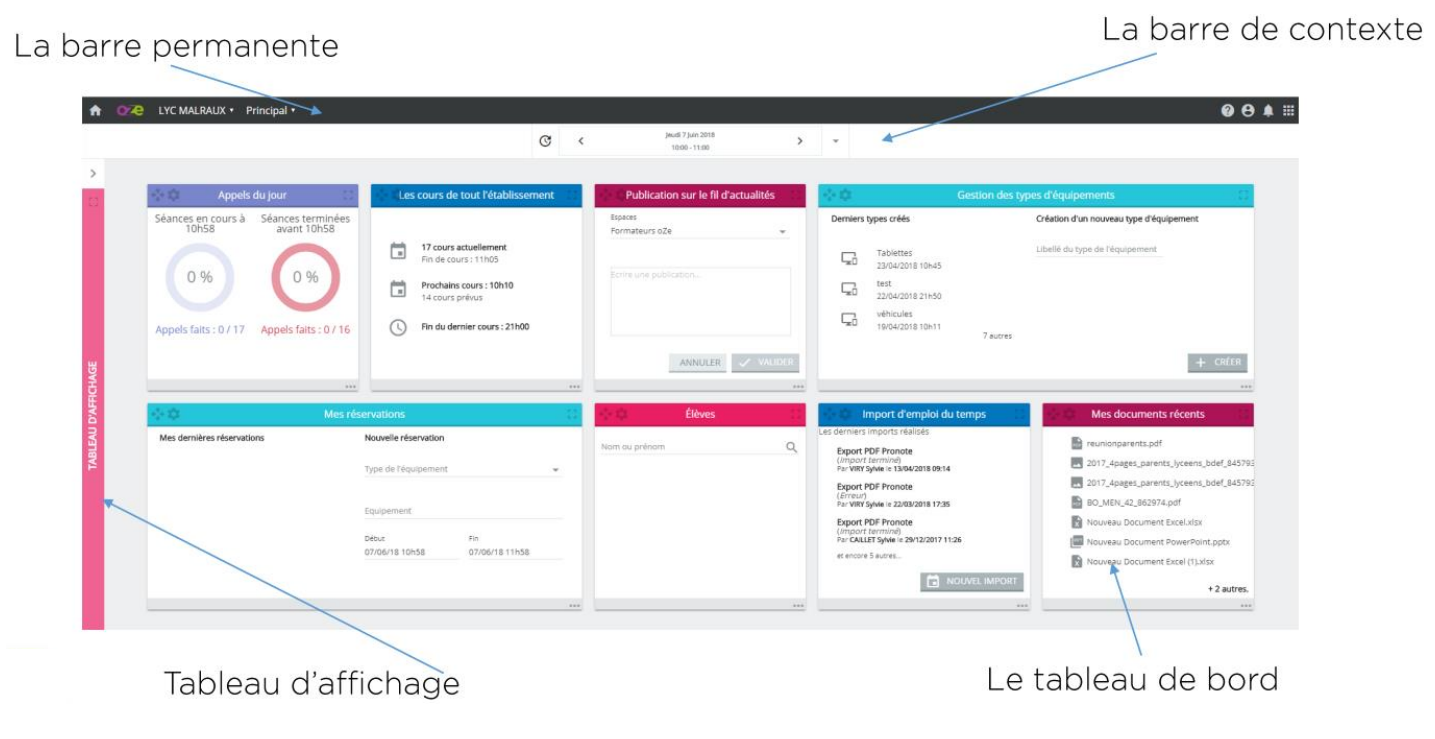

# L'écran d'accueil :

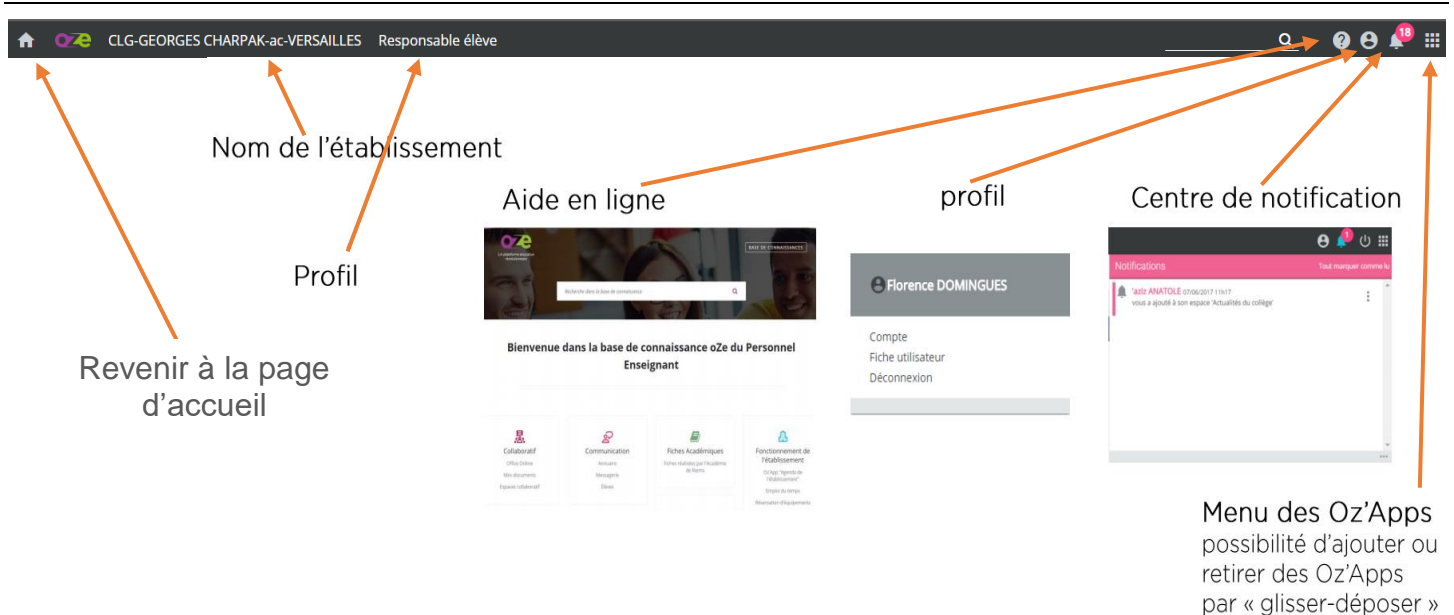

### La base de connaissance ou l'aide en ligne :

En cliquant sur l'icône  $\bullet$ , vous aurez accès à différents documents vous permettant de répondre à vos questions sur l'utilisation de cette plateforme.

#### Le profil « utilisateur » :

En cliquant sur l'icône  $\Theta$ , vous aurez accès à votre profil et à certains paramètres.

Ainsi, vous pourrez, si vous le souhaiter, changer votre mot de passe.

Dans la barre permanente, si vous avez plusieurs enfants sur le collège, vous pourrez également sélectionner l'enfant que vous souhaitez voir.

#### Les notifications :

En cliquant sur l'icône  $\left| \mathbf{A}^{\text{B}} \right|$ , vous pourrez avoir un rapide aperçu des changements sur le profil de vos enfants.

Ainsi, vous aurez accès rapidement aux changements de cours, à la création de nouveaux cours, à l'ajout d'éléments dans les espaces collaboratifs auxquels vous être inscrits.

#### Les différentes applications :

Pour accéder aux différentes applications, il faut cliquer sur l'icône  $\cdots$ , et accéder au menu déroulant des Oz'apps.

Vous pouvez également y avoir accès plus rapidement en les positionnant au besoin sur votre tableau de bord.

Pour l'heure actuelle, seule l'Oz'apps Messagerie ne peut être positionné sur le tableau de bord.

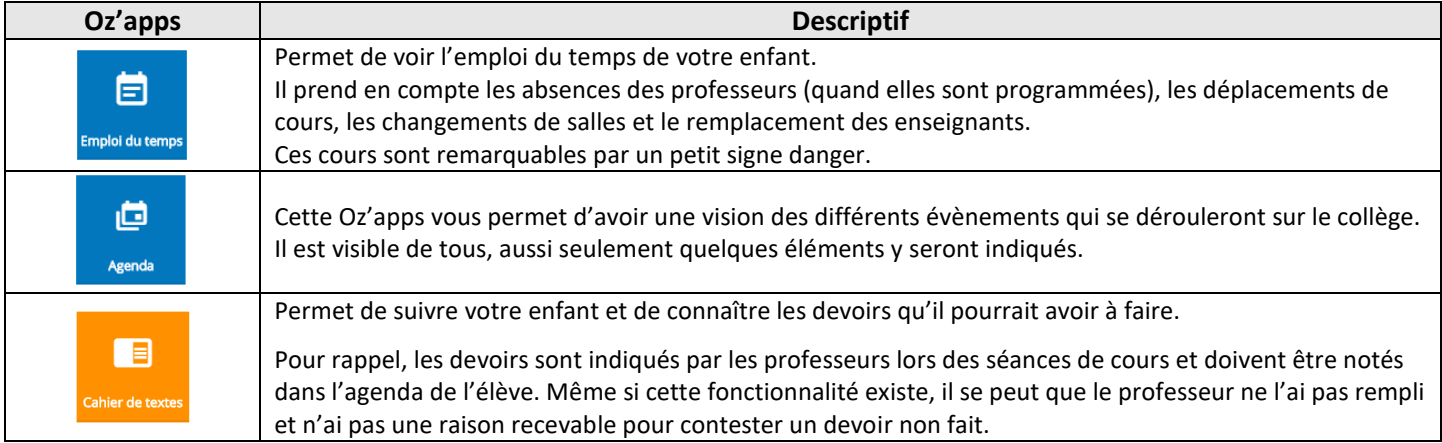

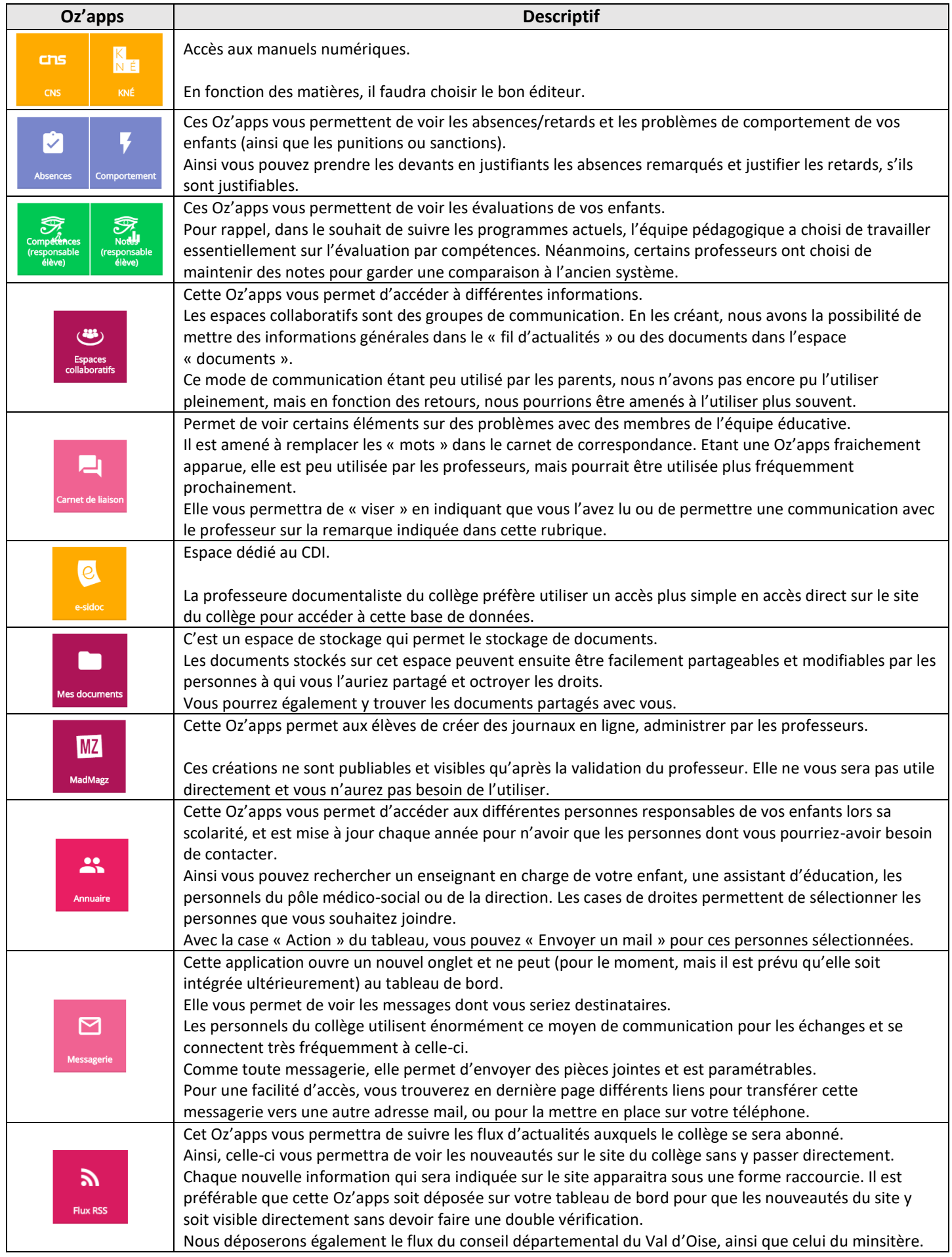

#### Des éléments utiles :

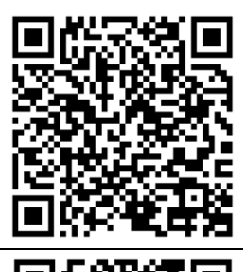

Comment transférer ma messagerie de OZE vers ma messagerie personnelle ?

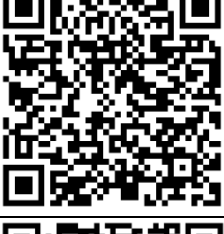

Comment mettre la messagerie de OZE sur mon téléphone ou ma tablette ?

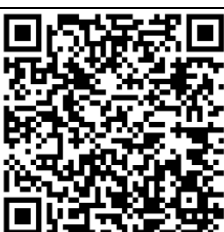

Comment installer un raccourci Internet vers OZE sur mon téléphone ou ma tablette Android ?

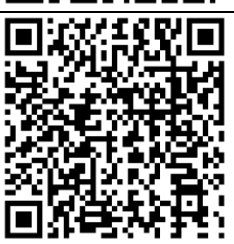

Comment installer un raccourci Internet vers OZE sur mon téléphone ou ma tablette Apple ?

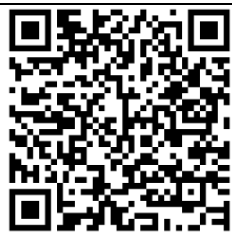

Quels sont mes droits sur cet espace ? *(charte Informatique et Internet du collège présent dans le carnet de correspondance de vos enfants)*

## Le site du collège :

Pour vous assurer d'être au plus à jour de la vie du collège, et voir des réalisations ou des actions menées au sein de l'établissement, vous pouvez également vous rendre sur le site du collège :

<http://www.clg-charpak-goussainville.ac-versailles.fr/>

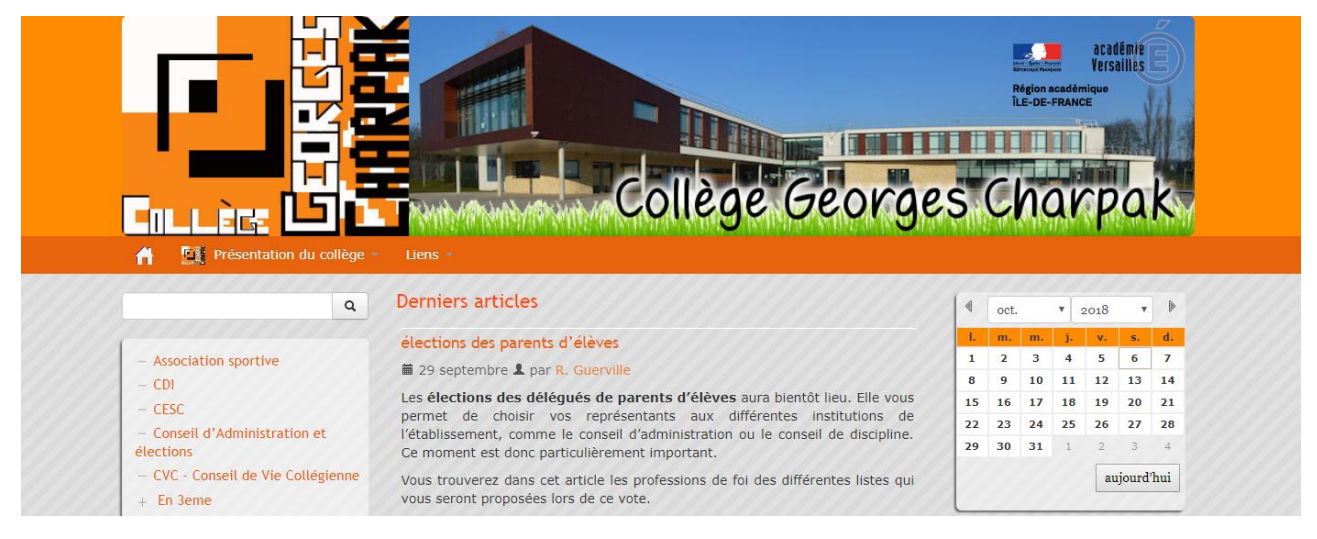